## 利用サービス指定について

サービスの一部はe-Learningで情報リテラシーガイダンスを受講後し、確認テストに合格した後に利用できるようになります。 確認テストに合格しましたら、以下の手順でサービスを有効化して下さい。

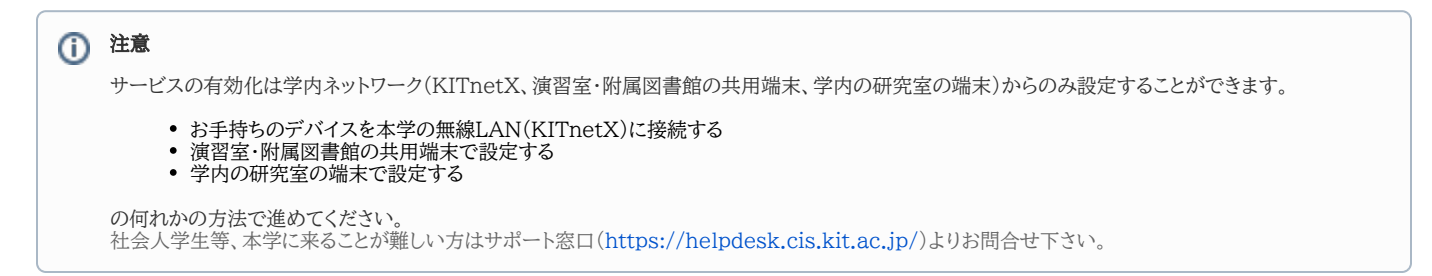

## 作業の前に、起動しているブラウザを全て終了して下さい。

- 1. ブラウザを起動し**情報科学センターのホームページ**にアクセスします。 情報科学センターホームページ: <https://cis.kit.ac.jp/>
- 2. Webサービスより以下リンクをクリックし**認証ポータル**にアクセスします。

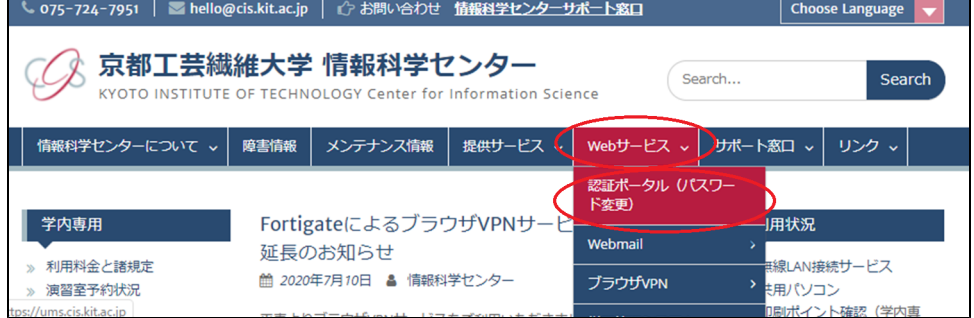

3. ユーザ名、パスワードを入力して認証ポータルにログインします。

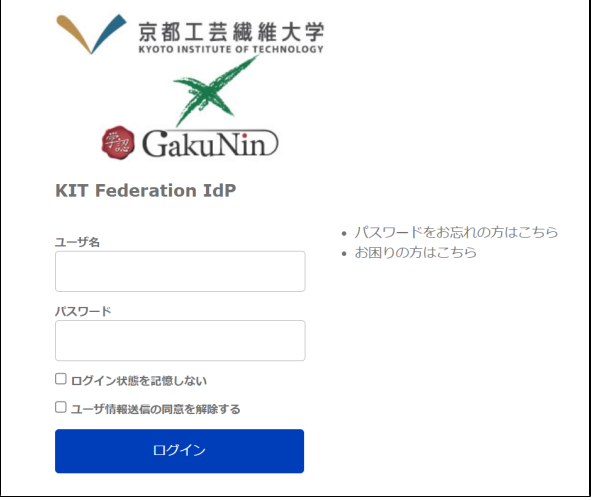

4. 利用者情報管理をクリックします。

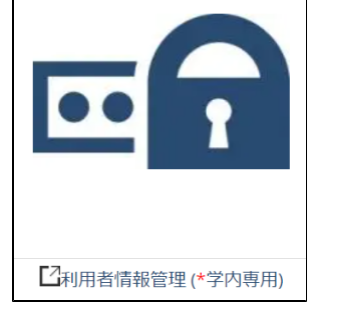

5. **利用サービス指定**をクリックします。

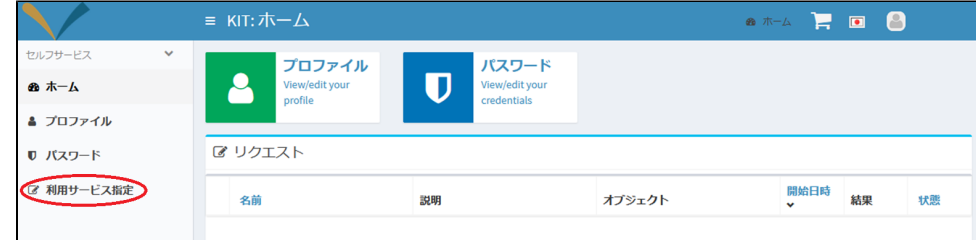

6. 利用したいサービスの**カートに追加**をクリックし、最後に**ショッピングカートへ行く**をクリックします。

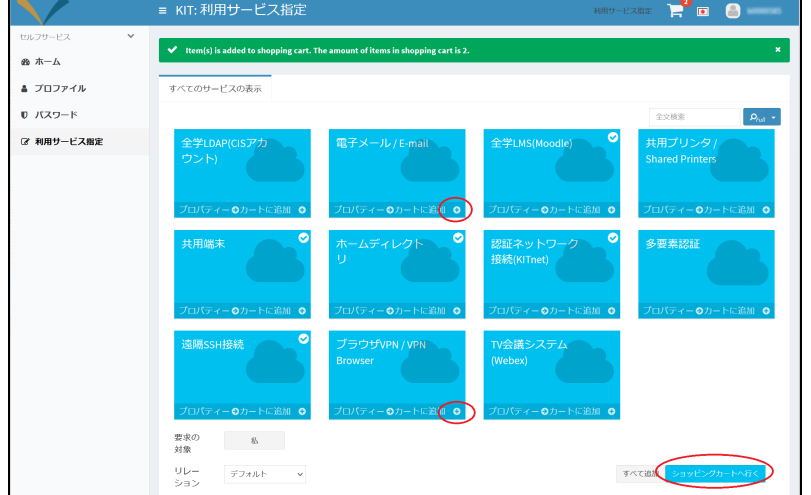

7. リクエストをクリックします。

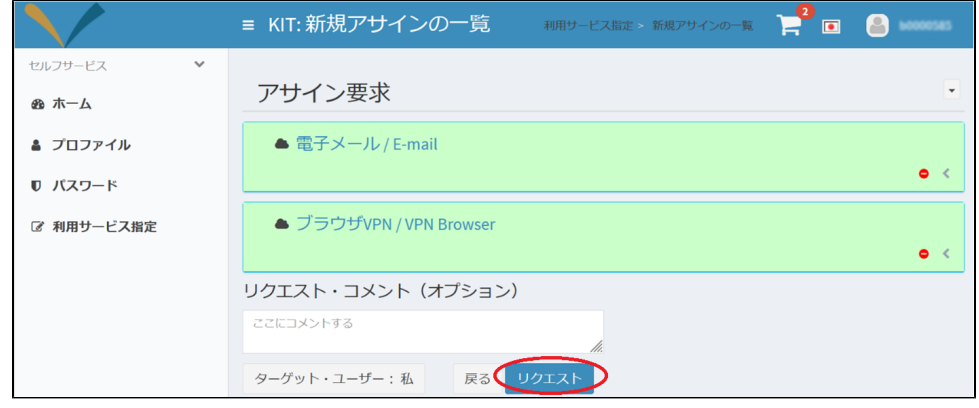

## 8. 以下メッセージが表示されましたら設定は完了です。

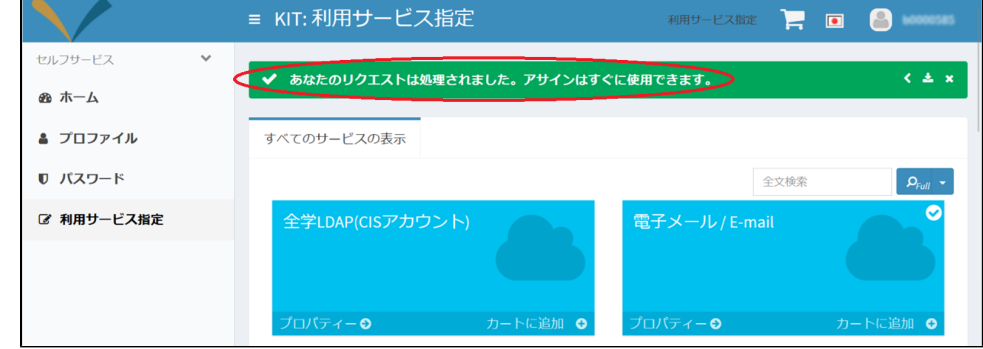

9. 最後に画面右上のアイコンをクリックしてログアウトします。

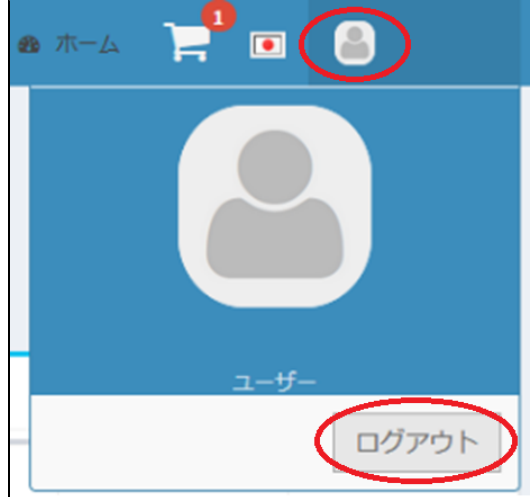

有効化したサービスは5分程度で利用できるようになります。